# 华为云会议

# 会议直播用户指南

文档版本 08 发布日期 2024-04-18

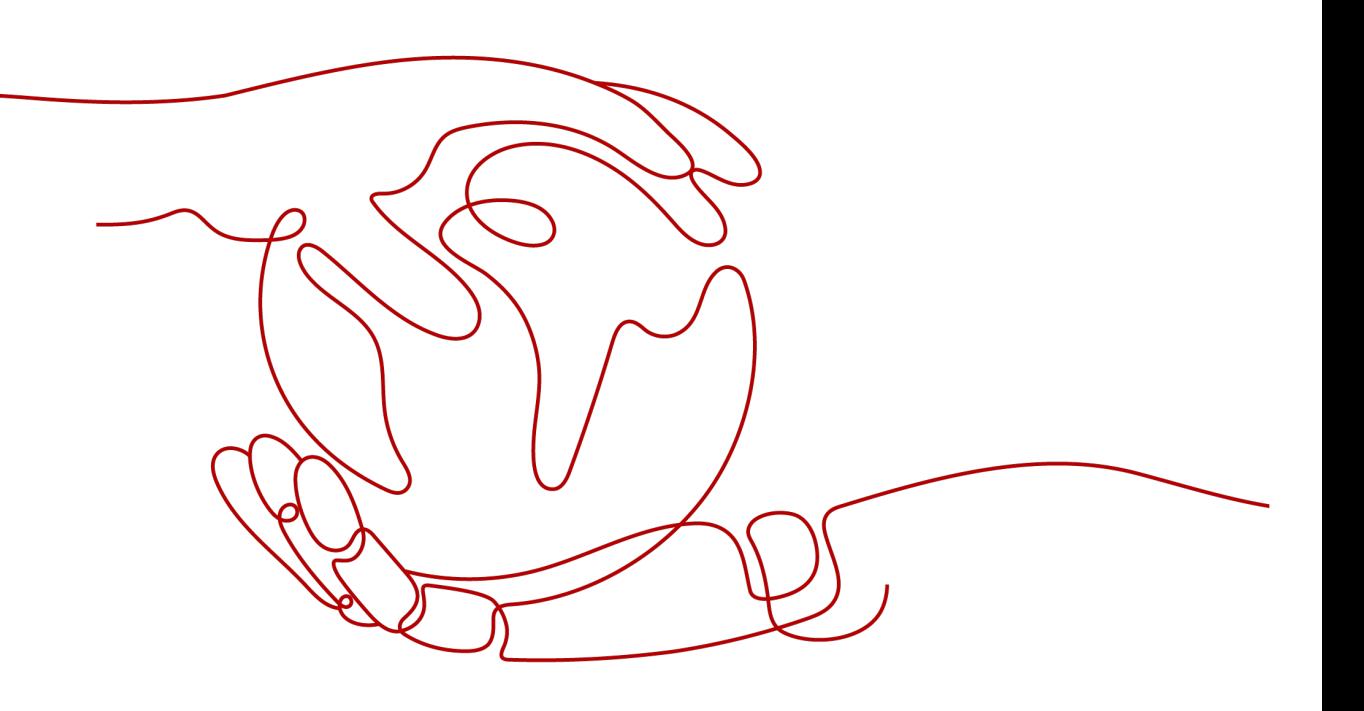

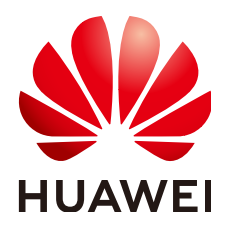

## 版权所有 **©** 华为技术有限公司 **2024**。 保留一切权利。

非经本公司书面许可,任何单位和个人不得擅自摘抄、复制本文档内容的部分或全部,并不得以任何形式传 播。

## 商标声明

**、<br>HUAWE和其他华为商标均为华为技术有限公司的商标。** 本文档提及的其他所有商标或注册商标,由各自的所有人拥有。

## 注意

您购买的产品、服务或特性等应受华为公司商业合同和条款的约束,本文档中描述的全部或部分产品、服务或 特性可能不在您的购买或使用范围之内。除非合同另有约定,华为公司对本文档内容不做任何明示或暗示的声 明或保证。

由于产品版本升级或其他原因,本文档内容会不定期进行更新。除非另有约定,本文档仅作为使用指导,本文 档中的所有陈述、信息和建议不构成任何明示或暗示的担保。

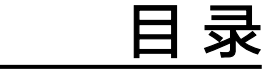

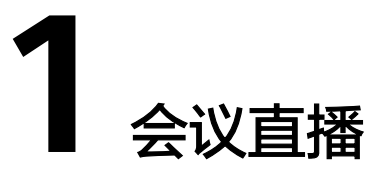

本文主要介绍企业开启会议直播的操作方法。

## <span id="page-3-0"></span>获取直播和推流地址

- 1. 查看用户名和密码。
	- a. 在云<mark>商店</mark>购买直播间观看人数套餐后,选择"买家中心 > 我的云市场 > 已购 买的服务"。
	- b. 单击待查看套餐右侧的"管理"即可获取用户名和密码。

#### 说明

如有疑问,请拨打服务热线4000-955-988或950808,转1。

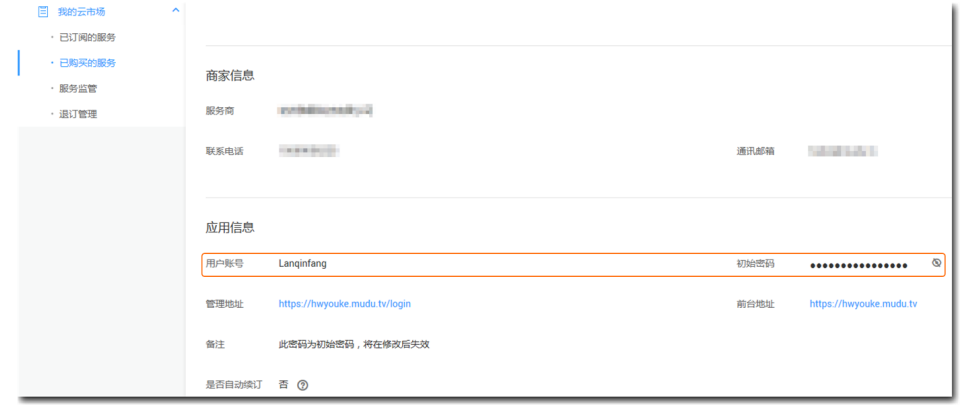

2. 登录日睹直播平台,创建直播间,如下图所示。

<span id="page-4-0"></span>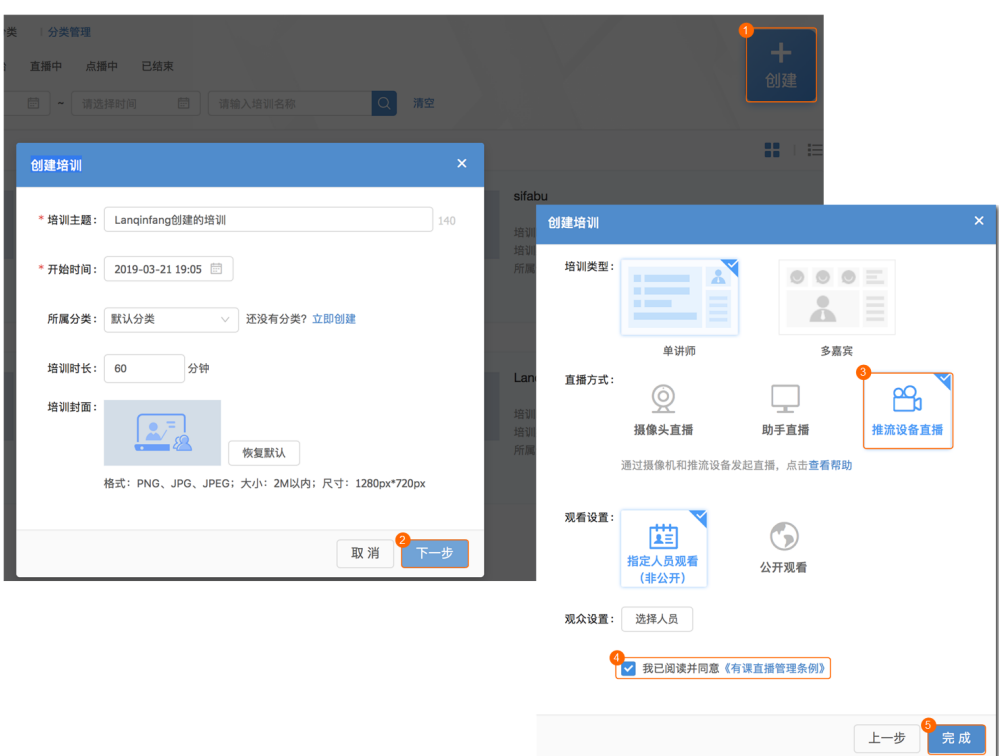

- 3. 如下图所示,获取直播推流地址待用。
	- 单路推流

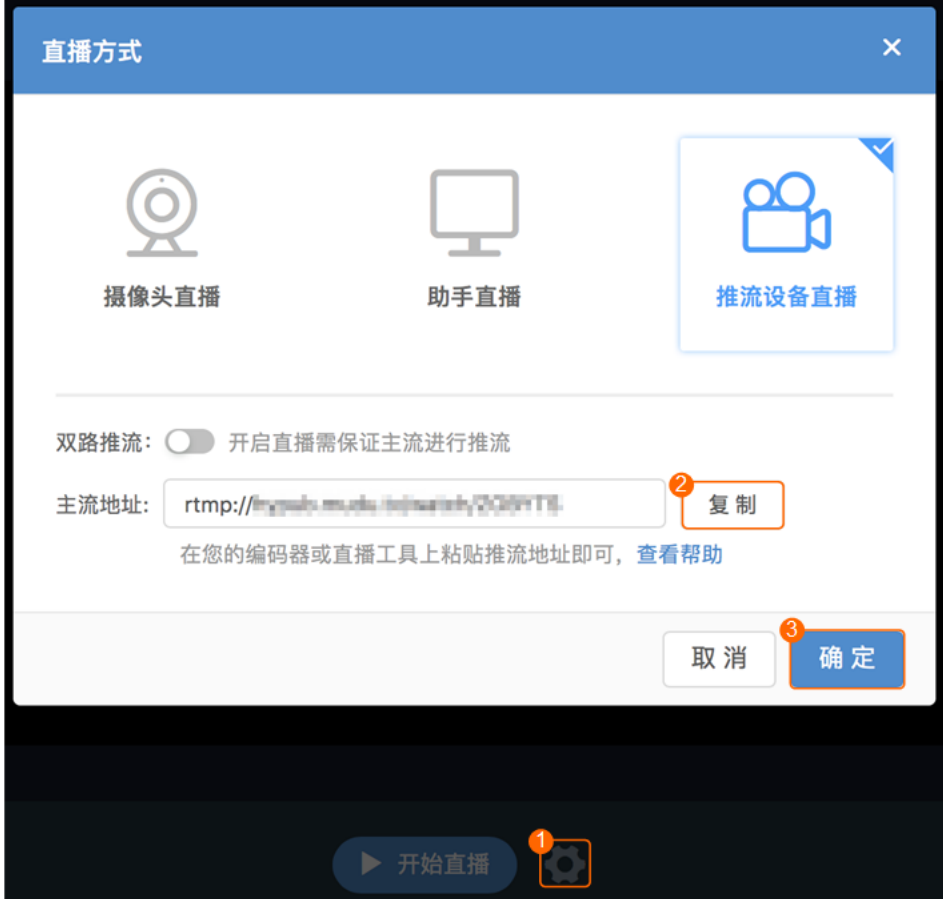

#### <span id="page-5-0"></span>– 双路推流

直播间可开启双路推流功能,开启后每个直播间有两个推流地址,将对应的 推流地址复制并在创建直播会议时填入视频会议相应的配置项。

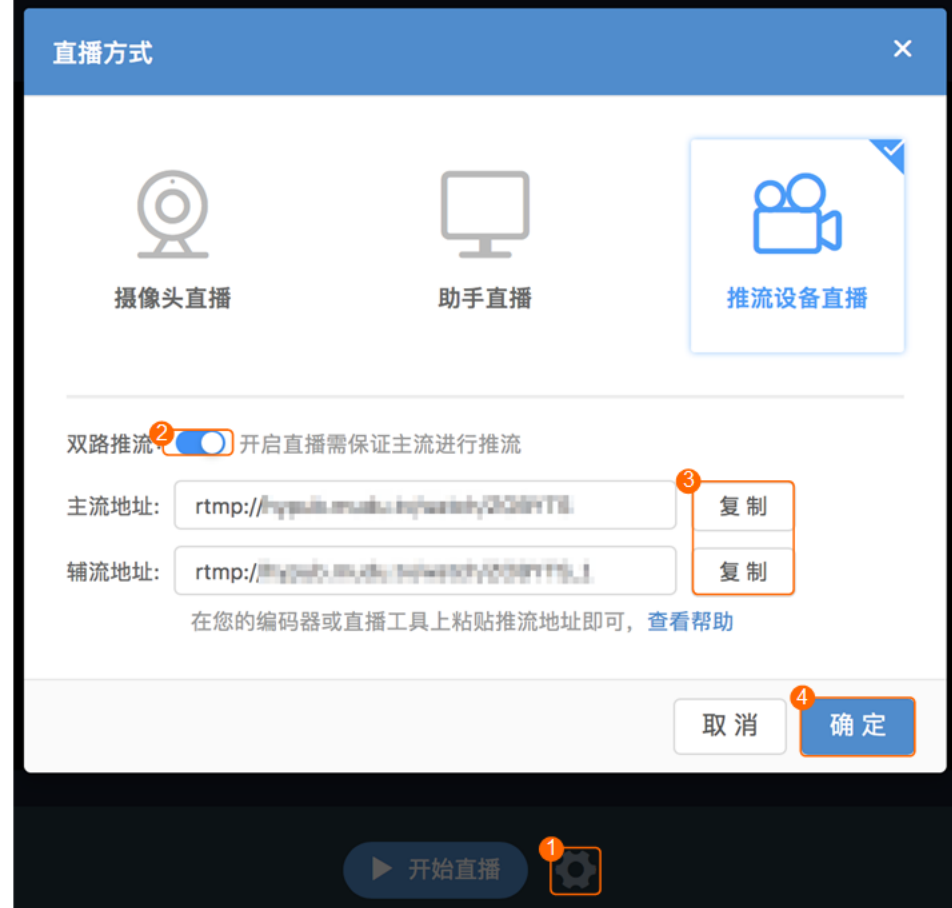

4. 获取直播观看地址。

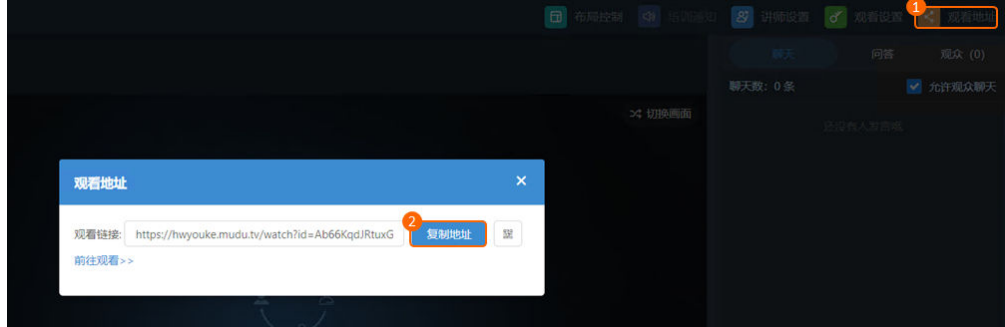

## 创建直播房间

使用企业管理员账号登录<mark>华为云会议管理平台</mark>,创建直播房间。

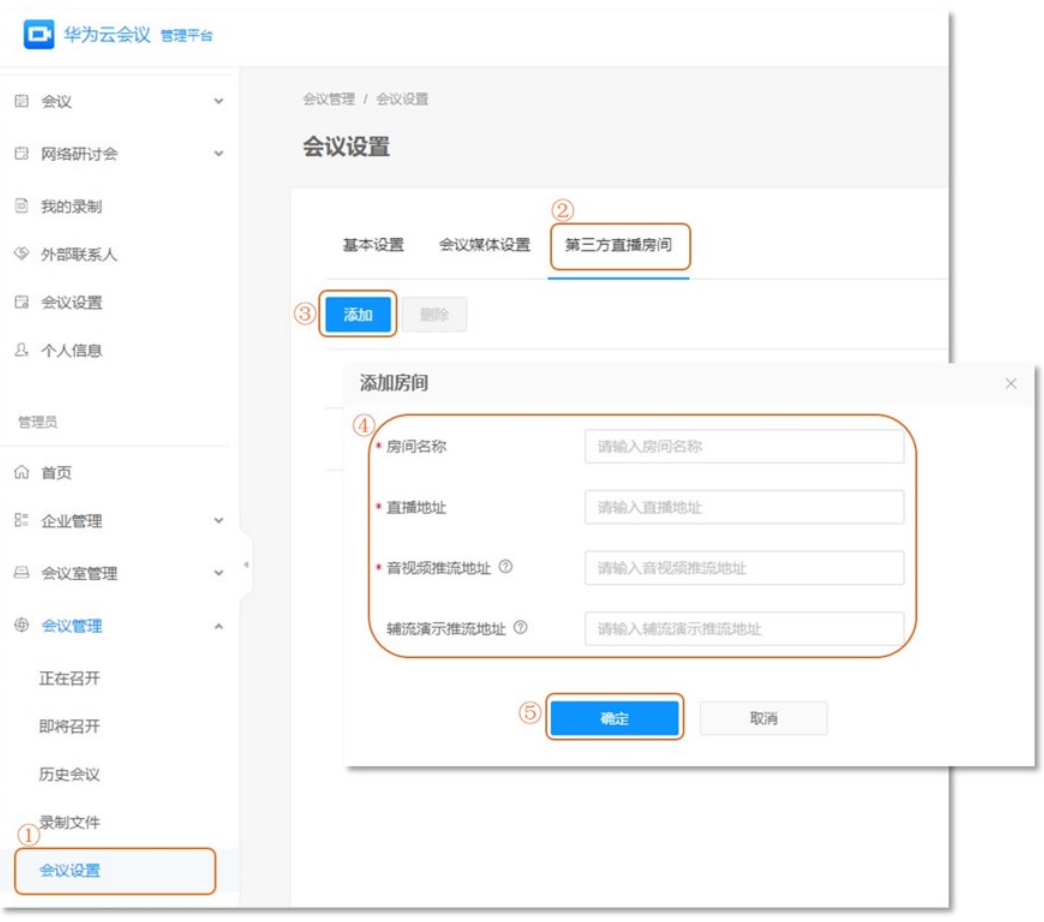

## 关键参数解释:

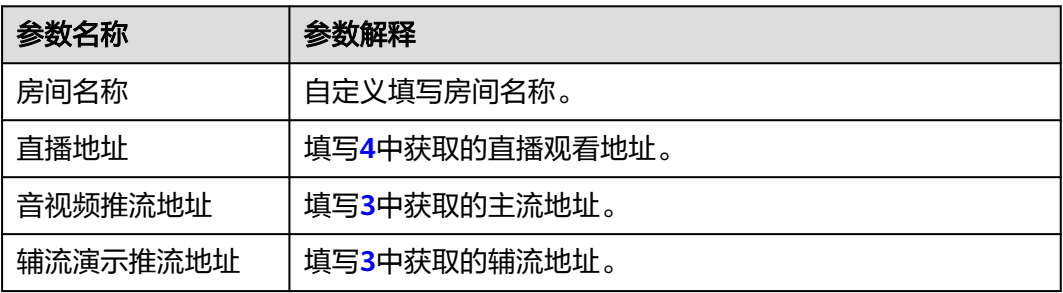

# 创建直播会议

使用个人用户账号登录**[华为云会议管理平台](https://meeting.huaweicloud.com/#/login)**,创建直播会议,在创建会议的"高级参 数"中开启录制。

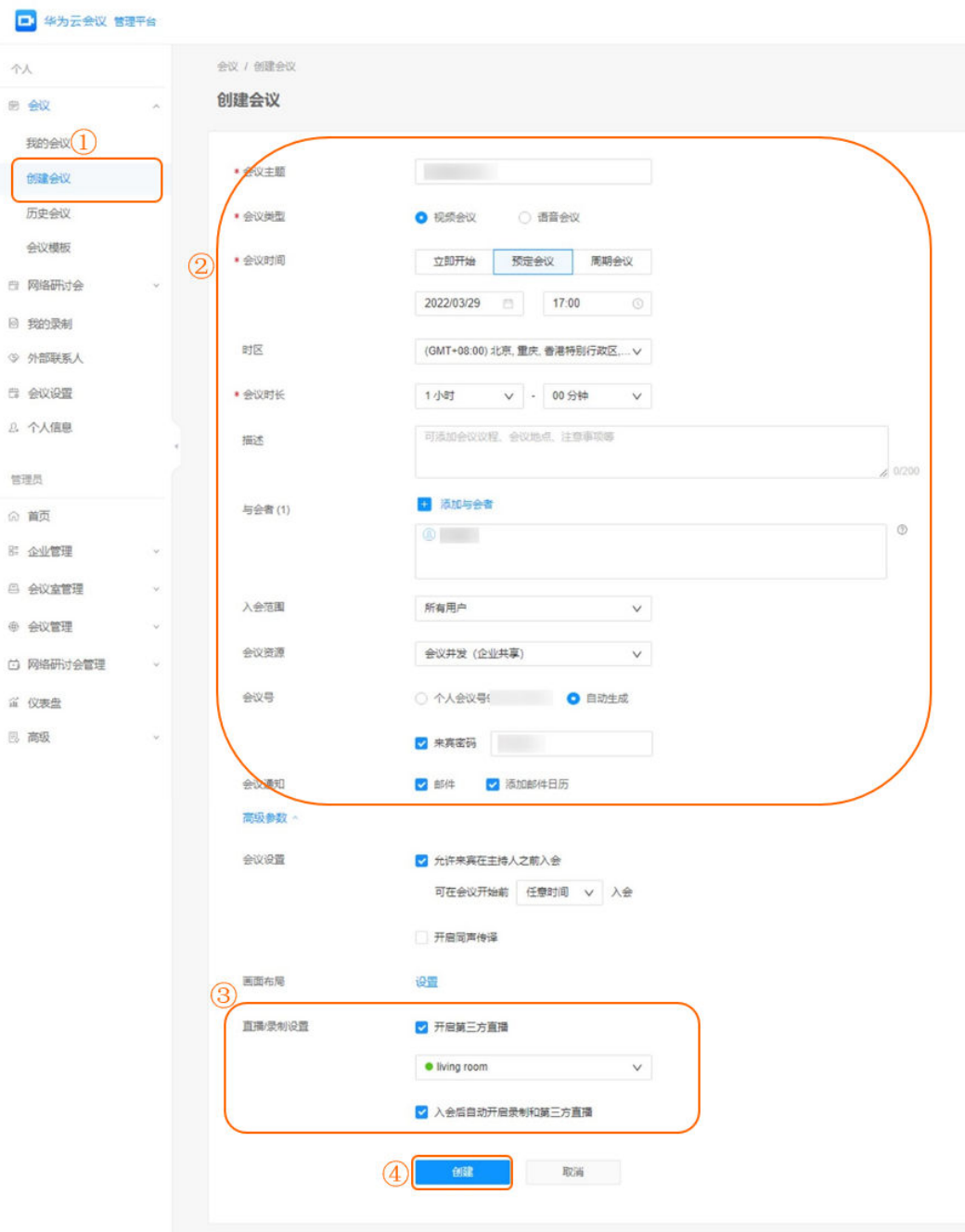

## 关键参数解释:

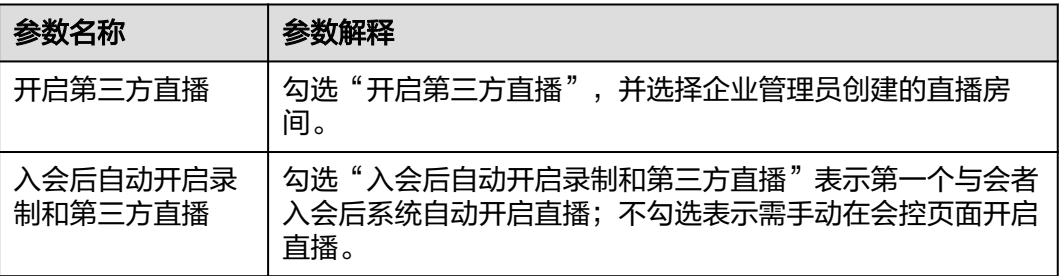

# (可选)开启直播

如果在创建直播会议时未勾选"入会后自动开启第三方直播",则需要在会控界面开 启直播。

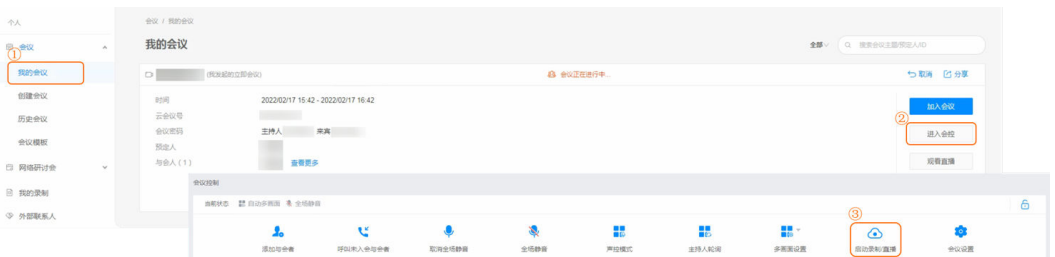

# 观看直播会议

● 您可以使用您的用户账号和密码登录<mark>[华为云会议管理平台](https://meeting.huaweicloud.com/#/login)</mark>,在"我的会议"中单 恐马以医吊恐哥,你可谓是<del>………………</del><br>击"观看直播",跳转至直播平台观看直播。

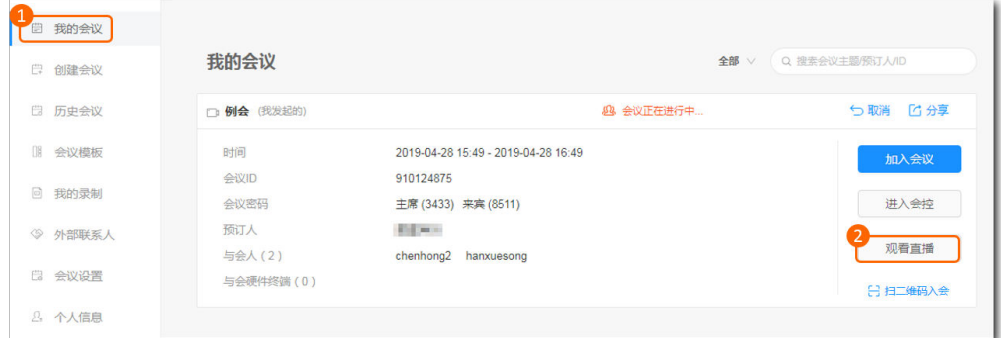

● 如果该直播会议设置了邮箱/短信通知,可在会议通知中单击"直播地址",跳转 至直播平台观看直播。

## 说明

分享直播地址,可以让更多人观看直播。